## 「パソコンソフト使い放題 powered by OPTiM」

# スタートアップガイド

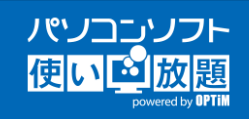

この度は「パソコンソフト使い放題 powered by OPTiM」(以下、本製品) をお買い求めいただきありがとうございます。本書では本製品のインストール 方法、初期セットアップ、ご利用方法についてご説明いたします。 ※本書に記載しました方法以外については、ご購入いただきました販売店様にお問い合わせください。

#### 準備いただくもの

- インターネットに接続できるパソコン
- 販売店様から案内いただいたダウンロード用URL
- 販売店様から発行いただいた登録コード

## インストール手順

- インストーラーをダウンロードする
	- 1. お手元に、インストーラのダウンロード用URLをご用意ください。 ダウンロード用URLは、メールや郵便物などで、販売店様から通知されます。
	- 2. インターネットに接続できるパソコンを用意し、ブラウ ザを起動します。ブラウザのアドレスバーにダウンロー ド用URLを入力して、アクセスしてください。

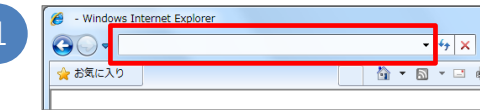

3. アクセス先のページから、インストーラをダウンロード してください。 ダウンロードの際に、以下のようなメッセージが表示される場合がありますが、

ダウンロードするインストーラは安全なファイルです。[操作]をクリックして、ダウンロードしてください。

2

UnlimitedContents\_setup.msi はダウンロードしたユーザー数が少ないため、PC に問題を起こす可能性があります。 ø 削除(D) 操作(A) ダウンロードの表示(V)

- 2
- 本製品をインストールする
	- 1. ダウンロードされたインストーラーをダブルクリック して起動してください。
	- 2. 利用規約を確認後、「利用規約に同意します」にチェッ クを入れ、[インストール]をクリックします。

おパソコンソフト使い放題のセットアップ  $\boxed{\circ}$ パソコンソフト使い放題 の利用規約をお読みください。 パソコンソフト使い放題 powered by OPTIM利用規約 本規約は、株式会社オプティム(以下 「当社」という)の「パソコンソフト使い 放題 powered by OPTiM」 (以下「本サー パソコンソフト ビス」という)を利用して頂くお客様(以 使いぬ放題 下「お客様」という)に適用されます。利 ■利用規約に同意します(A) [ 印刷(P) ● インストール(1)  $[$ \*r>t21-

3. インストールが完了しました。 セットアップ終了後、使い放題ツールを起動する場合 は、[セットアップ終了後、パソコンソフト使い放題 を起動する]にチェックをいれます。 [完了]をクリックします。

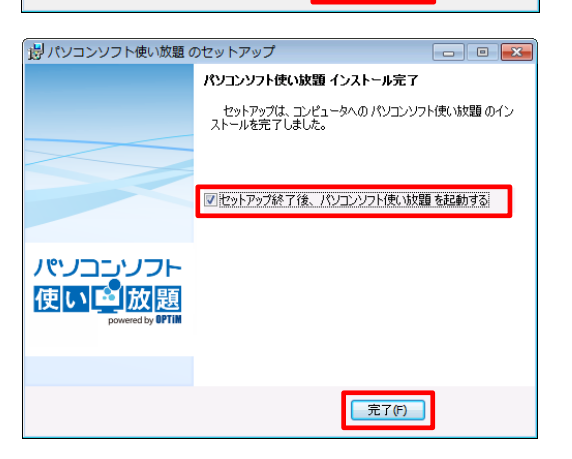

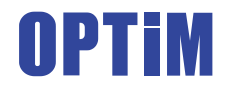

株式会社オプティム 〒105-6219 東京都港区愛宕2丁目5番1号 愛宕グリーンヒルズMORIタワー19F Tel 03-6435-8570 Fax 03-6435-8560 info@optim.co.jp www.optim.co.jp

※ 本資料は2014年7月現在の情報に基づいて作成しており、記載内容は予告無く変更される場合があります。 ※ 記載されている会社名、製品名は一般に各社の商標または登録商標です。

## 「パソコンソフト使い放題 powered by OPTiM」

## コンテンツご利用手順

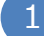

2

### 使い放題ツールを起動する

デスクトップの[パソコンソフト使い放題]をダブルクリック して、使い放題ツールを起動します。

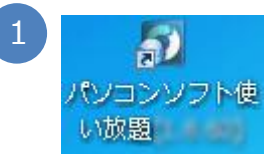

いひコンソフトもい<mark>は</mark><br>PAGED 転送品 食事品 へんプ<u>出</u><br>パンココソフト<mark>使いい</mark>放送品

en : 124

酥

。<br>SILの要な動作場所 CPU:1.0 (GHz)以上<br>メモリ:1000 [MB]以上<br>HEO意義:100 [MB]以上 提供元<br>株式会社マグノリア

マウス操作でできる<br>写真補整ソフト

- 利用田取場

٥

チエス<br>- - ロッパを代表するテーブルゲーム、チェス。<br>コンピュータの痩さは3段階に調節可能です。<br>- また、盤面の大きさは640x460~1280x1024ま

手写真編集3 **U** 9 -

NHTHHORN

 $\begin{array}{|c|c|c|c|c|}\hline \text{ } & \text{ } & \text{ } & \text{ } \end{array}$ 

ua

2

## コンテンツを選択する

1. コンテンツをクリックするとコンテンツの詳細画面が 表示されます。

2. コンテンツの詳細画面が開きます。 [コンテンツを有効にする]をクリックします。

- 3. 登録コード※を入力し、[OK]をクリックします。 登録コード※は、メールや郵便物などで、販売店様か ら通知されます。
	- ※入力するコードの名称は、販売店様によって 異なる場合があります。
- 4. 有効になったコンテンツの一覧が表示されます。

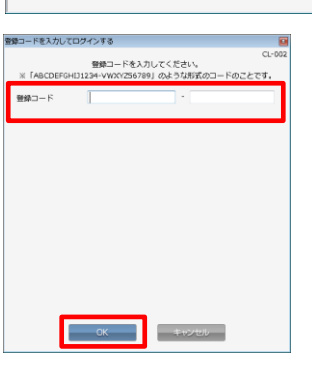

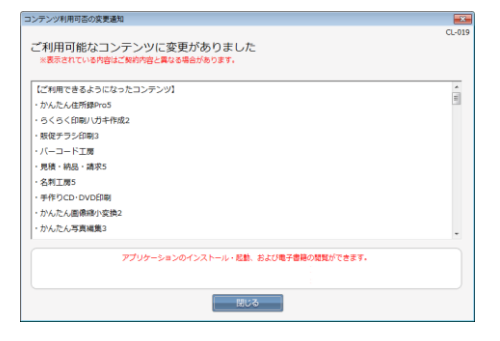

※ 本資料は2014年7月現在の情報に基づいて作成しており、記載内容は予告無く変更される場合があります。 ※ 記載されている会社名、製品名は一般に各社の商標または登録商標です。

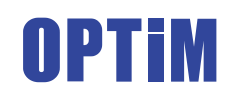

株式会社オプティム 〒105-6219 東京都港区愛宕2丁目5番1号 愛宕グリーンヒルズMORIタワー19F Tel 03-6435-8570 Fax 03-6435-8560 info@optim.co.jp www.optim.co.jp

## 「パソコンソフト使い放題 powered by OPTiM」

# コンテンツご利用手順(つづき)

- インストールを行う
	- 1. [インストール] をクリックしてください。

- 2. 利用許諾を確認し、[同意する]をクリックします。
- 3. インストールを開始します。 インストールが停止しているように見える場合、本画面 の後ろにアプリケーションのインストール画面が表示さ れていないかご確認ください。
- 4. 製品のインストールにシリアル番号が必要なコンテンツ の場合、シリアル番号が表示されます。[保存]をクリック して任意の場所にシリアル番号を保存してください。 インストールするアプリケーションからシリアル番号の 入力を求められた際に、保存した情報を使用します。

保存後は、 「シリアル番号を保存した」に チェックを入れ てから[閉じる]をクリックします。 ※この画面は、確認のため2回表示されることがあります。

#### コンテンツを起動する

[起動] をクリックしてください。 インストールしたコンテンツが起動します。

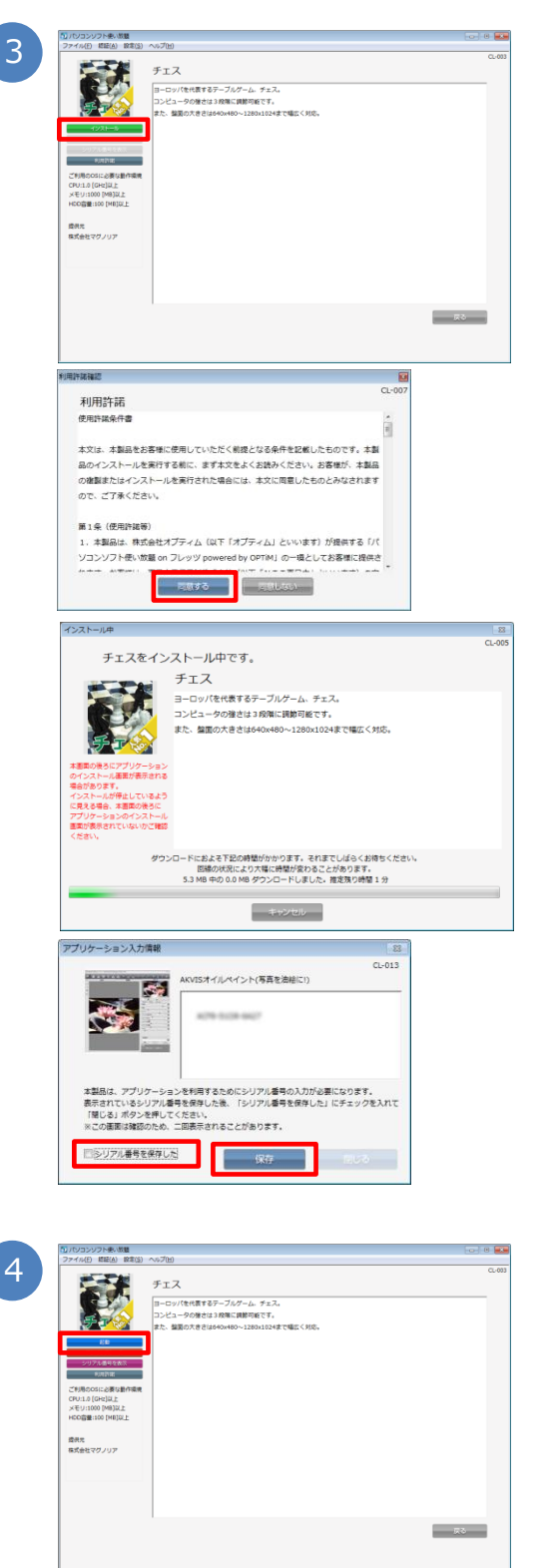

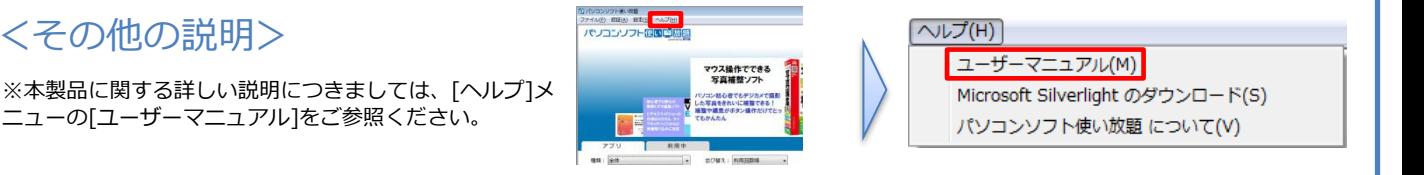

※ 本資料は2014年7月現在の情報に基づいて作成しており、記載内容は予告無く変更される場合があります。 ※ 記載されている会社名、製品名は一般に各社の商標または登録商標です。

ニューの[ユーザーマニュアル]をご参照ください。

<その他の説明>

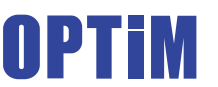

株式会社オプティム 〒105-6219 東京都港区愛宕2丁目5番1号 愛宕グリーンヒルズMORIタワー19F Tel 03-6435-8570 Fax 03-6435-8560 info@optim.co.jp www.optim.co.jp